# **VSPlayer**

**User Manual** 

V1.0.0

Thank you for purchasing our product. If there is any question or request, please do not hesitate to contact the dealer.

This manual is applicable to VSPlayer.

This manual may contain several technically inaccurate points or printing errors, and the content is subject to change without notice. The updates will be added into the new version of this manual. We will readily improve or update the products or procedures described in the manual.

## **Table of Contents**

| Chapter 1 | Introduction                          | 3  |
|-----------|---------------------------------------|----|
| 1.1       | Description                           | 3  |
| 1.2       | Main Features                         |    |
| Chapter 2 | 2 Overview                            | 4  |
| 2.1       | VSPlayer Overview                     |    |
| 2.2       | Function Description                  |    |
| 2.3       | Icon Introduction                     | 6  |
| Chapter 3 | 3 Operations                          | 7  |
| 3.1       | File                                  | 7  |
| 3.1.1     | 1 Open a file                         | 🤈  |
| 3.1.2     | 2 Check the File Information and Exit | 7  |
| 3.2       | Play                                  | 8  |
| 3.2.1     | 1 Play/Pause/Stop                     | 8  |
| 3.2.2     | 2 Top Display                         | 9  |
| 3.2.3     | 3 Play Control                        | 9  |
| 3.3       | Tools                                 | 13 |
| 3.4       | Settings                              | 13 |
| 3.4.1     | 1 General Settings                    | 14 |
| 3.4.2     | 2 Play Settings                       |    |
| 3.4.3     | 3 Picture Settings                    |    |
| 3.4.4     | 4 Tool Settings                       |    |
| 3.5       | Help                                  |    |

## **Chapter 1 Introduction**

### 1.1 Description

VSPlayer is a free media player designed for Mac OS. It provides an intuitive, easy-to-use interface to play digital media file, and supports a myriad of audio and video formats. In addition, it offers many advanced features, is extremely customizable, and is available in multiple languages.

#### 1.2 Main Features

- Support various record files of encoder products, including: LTS Platinum series NVR, DVR, IPC;
- Support various file formats, including: Standard H.264, Standard MPEG4.
- Support file list play
- Support right-click menu
- Support various play modes and image quality parameter's configurable.
- Support multi-language.
- Support continuous capture mode
- Support file information check

## 1.3 Installing VSPlayer

#### Steps:

- 1: Download the VSPlayer package for MAC OS from the website which is in the dmg format.
- 2: Mount the dmg file to the MAC system and open it by double-clicking the file.
- 3: Right-click the installation file and select copy to copy it to the local disk.
- 4: Double-click the installation file to run the VSPlayer.

### 1.4 Uninstalling VSPlayer

Drag the VSPlayer application to your trash can to get it removed.

## **Chapter 2 Overview**

## 2.1 VSPlayer Overview

Double click the shortcut icon on the desktop to run the software.

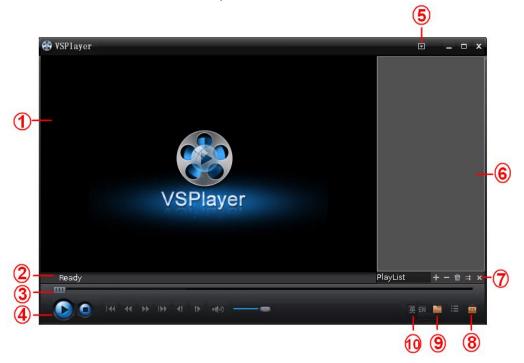

Figure 2-1 Interface Overview

Table 2-1 Interface Overview

|    | NAME                 | DESCRIPTION                                                 |
|----|----------------------|-------------------------------------------------------------|
| 1  | Play Interface       | Display the video.                                          |
| 2  | Status Bar           | Display the information of the elapsed time, frame, etc.    |
| 3  | Process Bar          | Display the play process.                                   |
| 4  | Control Bar          | Play/pause the video, adjust the play speed and the volume. |
| 5  | Main menu            | Enter the main menu interface of the VSPlayer.              |
| 6  | Playlist             | Collect the videos which are going to be displayed.         |
| 7  | Playlist Control Bar | Add/delete file, empty the playlist, and set the play mode. |
| 8  | Tool                 | Enable the capture and continuously capture function.       |
| 9  | Open File            | Open the file with a specific path efficiently.             |
| 10 | Language             | Switch the language between Chinese and English.            |

## 2.2 Function Description

Table 2-2 Function Description

| ICON    | MENU                                    | SUBMENU                               |
|---------|-----------------------------------------|---------------------------------------|
| File    | Open File                               |                                       |
|         | File Information                        |                                       |
|         | Exit                                    |                                       |
| Play    | Play/Pause(Space)                       |                                       |
|         | Stop                                    |                                       |
|         | Top Display ▶                           | Always; Never                         |
|         | Play Control ▶                          | Locate; Frame Forward; Frame          |
|         |                                         | Backward; Speed Up; Speed Down        |
|         | Play Mode ▶                             | Single Player; Playlist Play; Repeat  |
|         |                                         | One; Repeat All                       |
|         | View ▶                                  | Full Screen; Quarter Size; Half Size; |
|         |                                         | Normal Size; Double Size; Fixed Size; |
|         |                                         | Image Control; Color Adjust           |
|         | Sound ▶                                 | Mute; Volume Up; Volume Down          |
| Tools   | Capture                                 |                                       |
|         | Continue Capture                        |                                       |
| Setting | Play Settings (Please refer to the play |                                       |
|         | settings table below)                   |                                       |
| Help    | About                                   |                                       |
|         | Hotkey                                  |                                       |

Table 2-3 Play Settings

| MENU     | ITEMS            | SUBITEM         | OPTIONS                              |
|----------|------------------|-----------------|--------------------------------------|
| General  | Basic ▶          | Option >        | Check High Quality Display; Deflash  |
| Settings |                  | Play            | Efficiency Priority; Effect Priority |
|          |                  | Optimization >  |                                      |
|          |                  | Throw B-Frame ▶ | Don't Throw; Throw 1; Throw 2        |
|          |                  | Player Time ▶   | High Precision; Low Precision        |
|          | Hotkey/Mouse     |                 |                                      |
| Play     | Video Locate     |                 | Time Locate; Frame Locate            |
| Settings | Play Speed       |                 | Increase Speed; Decrease Speed       |
| Picture  | Image Control    |                 | Normal Resolution; Low Resolution    |
| Settings | Color Adjust     |                 | Lightness; Hue; Contrast;            |
|          |                  |                 | Chromaticity                         |
| Tool     | Capture          |                 | Save Path; Save Type                 |
| Settings | Continue Capture |                 | Save Path; Save Type                 |

## 2.3 Icon Introduction

Table 2-4 Icons Description

| ICON                  | DESCRIPTION                                                                                   |
|-----------------------|-----------------------------------------------------------------------------------------------|
|                       | Play                                                                                          |
| <b>①</b>              | Pause                                                                                         |
| 0                     | Stop                                                                                          |
| I <b>←</b> I <b>→</b> | Replay the file from the beginning; Push the playing process directly to the end of the file. |
| <b>↔ &gt;&gt;</b>     | Speed Up; Speed Down                                                                          |
| <b>₫ ▶</b>            | Frame Forward; Frame Backward                                                                 |
| 1(d) 1(o) ——•—        | Enable the volume; Mute; Volume Adjustment                                                    |
| ФСН                   | Language switches                                                                             |
| <b>=</b>              | Add the files to the playlist                                                                 |
| ≔                     | Hide/show the playlist                                                                        |
| Ē                     | Capture; continue capture                                                                     |

## **Chapter 3 Operations**

### **3.1** File

#### Purpose:

You are able to open a file or check the file information from the *File* menu, or you can exit the player by clicking Exit.

#### 3.1.1 Open a File

#### Steps:

- 1. Click the *File* menu, and select the *Open File* menu item. An Open File dialog box will appear.
- 2. Select the file or files you want to open, and select *Open* to start playing the selected files. See Figure 3-1.

#### Note:

An alternative is to drag the needed file directly to the play window, and the file will be played as well.

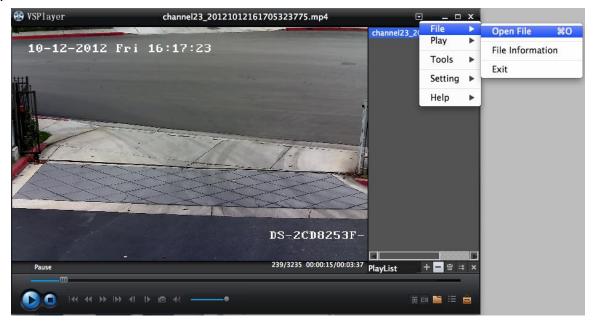

Figure 3-1 Open a File

#### 3.1.2 Check the File Information and Exit

File Information:

There are two ways to check the file information:

- Click *File*, and go to *File Information* to check the related file information, including the file name, file type, resolution, frame rate, time, file size, and file path, etc.
- Right click on the play window, and go to *File Information* to check.

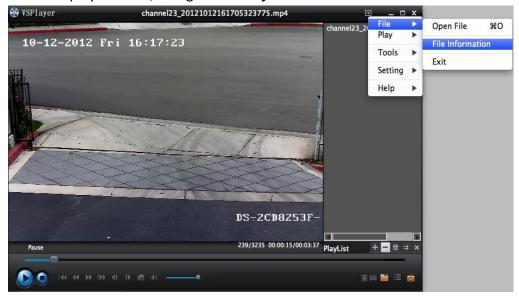

Figure 3-2 File Information Check

#### Exit

Instead of clicking on the top right corner, you can also go to *File*, and go to *Exit* to stop runing the player.

## **3.2 Play**

#### Purpose:

You can change the play-related settings under *Play* menu, including *Play/Pause/Stop*, *Top Display*, *Play Control*, *Play Mode*, *Player Size*, *Sound* and *Language*, etc.

### 3.2.1 Play/Pause/Stop

You have several ways to pause/stop a playing file.

- Click on the top right corner, go to Play tab, and then select *Play/Pause* or *Stop*;
- Right click on the play window, go to Play/Pause/Stop;
- Click or or lay/pause or stop the file.

### 3.2.2 Top Display

#### Purpose:

If there are several windows opened on the desktop at the same time, the *Top Display* will makes the VSPlayer window appear at the top of the others, so that you can easily access it.

- 1. Click on the top right corner, go to *Play*, and then select *Top Display*.
- 2. Set the Top Display to *Always* to enable the function, or select *Never* if you don't want to top display the video.

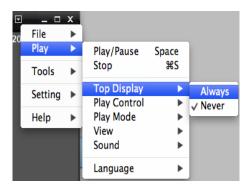

Figure 3-3 Top Display

**Note:** you can also enable the Top Display via right click on the play window, and go to **Top Display** tab, then set it to **Always** or **Never**.

#### 3.2.3 Play Control

#### Purpose:

Play control helps you to locate the file to a specific timing or frame. And you can also adjust the file process by frame or speed.

#### 3.2.3.1 Locate the File

#### Steps:

- 1. Click on the top right corner, and go to *Play*.
- 2. Select *Play Control*, and go to *Locate*.
- 3. Input the timing or the frame you want the file to start, and then click *Locate* to get it located.

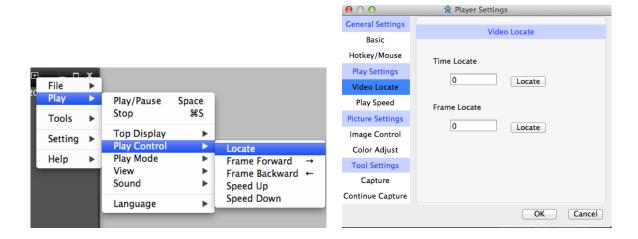

Figure 3-4 Locate the File

#### Note:

An alternative is to right click on the play window, and go to *Play->Play Control->Locate*.

#### 3.2.3.2 Frame Forward/Frame Backward

Video frame is one of the many still (or nearly so) images which compose the complete moving picture. When the moving picture is displayed, each frame is flashed on a screen for a short time and then immediately replaced by the next one.

Frame forward/frame backward provides you to control the video process by frame. The video will be paused at the second you select **Frame Forward/Frame Backward**, and you can check the video out frame by frame.

#### Steps:

- 1. Click on the top right corner, and go to *Play*.
- 2. Select Play Control, and go to Frame Forward/Frame Backward.
- 3. Forward/backward the video by clicking the Frame Forward/Frame Backward again. Or you can use the hotkey of ←→, or to frame forward/backward the video.

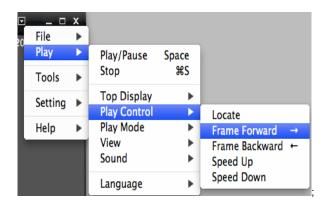

Figure 3-5 Frame Forward/Frame Backward

#### 3.2.3.3 Speed Up/ Speed Down

The VSPlayer provides four ways for you to speed up/speed down the video play.

X2, x4, x8, and x 16 are selectable for speed up, speed/2, speed/4, speed/8, and speed/16 are selectable for speed down.

- Click on the top right corner, and go to *Play-> Play Control -> Speed Up/Speed Down*.
- Right click on the play window, and click *Play Control* -> *Speed Up/Speed Down*.
- Click to speed up or speed down.
- Set the play speed from the Play Settings, please refer to the figure below.

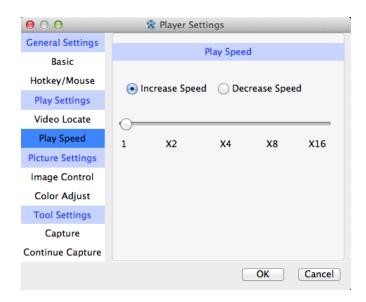

Figure 3-6 Set the Play Speed From Player Settings

#### 3.2.3.4 Play Mode

The playlist supports several playback modes: Single Play, Playlist Play, Repeat One, and Repeat All.

Single Play plays the selected file and stops when the file finish.

Playlist Play plays the files according to the sequence in the playlist.

Repeat One keeps play the current selected file until another file is forced.

Repeat All loop plays the playlist until another command is received.

You can follow the ways below to set your desired play mode.

- Click on the top right corner, and go to Play-> Play Mode -> Single Play/Playlist Play/Repeat One/and Repeat All
- Right click on the play window, and go to *Play Mode* to select.

Click on the lower right corner, and select the play mode.

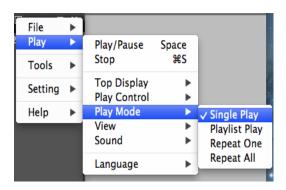

Figure 3-7 Play Mode

#### 3.2.3.5 View

#### Purpose:

From the *View* tab, you are able to set the window size, control the image quality and adjust the image color.

#### Window Size:

The VSPlayer provides several window sizes for better viewing experience. You can select from Full Screen, Quarter Size, Half Size, Normal Size, Double Size, and Fixed Size according to your own preference.

#### Note:

The window size of the VSPlayer is self-adaptive to the file resolution, which means the window size may change according to the different resolution, however, if fixed size is selected, the window remain the same size even different files are played.

You can follow the ways below to select your desired window size.

- Click on the top right corner, and go to *Play-> View-> Full Screen/Quarter Size/Half Size/Normal Size/Double Size*.
- Click on the
- Right click on the play window, and go to View to select.

#### Image Control (Coming Soon):

**Normal Resolution** is preferred when the usage of the CPU is low to guarantee the image quality, however, the **Low Resolution** is preferred if the usage of the CPU is too high to guarantee the image fluency.

#### **Color Adjust (Coming Soon):**

You are able to adjust the Lightness, Hue, Contrast, and Chromaticity of the image from Color Adjust option.

**Lightness** refers to the brightness of the image.

**Hue** refers to the quality of a color as determined by its dominant wavelength.

**Contrast** refers to the perceptual effect of the juxtaposition of very different colors.

**Chromaticity** refers to an objective speciation of the quality of the color regardless of its luminance.

#### 3.3 Tools

#### Purpose:

Under the *Tools* menu, you are able to capture the picture by using the *Capture* or *Continue Capture*.

Capture allows you to snapshot the image and save it at the specific path.

Continue Capture snapshots the image continuously at a speed of one picture per second, and save them at the specific path.

There are three ways for you to capture the image.

- Click on the top right corner, and go to *Tools-> Capture/Continue Capture*.
- Right click on the play window, and go to Capture or Continue Capture.
- Click on the low right corner, and select *Capture* or *Continue Capture*.

The captured file can be saved at the specific path in different format (BMP or JPEG) by the configuration in the Player Settings. Please refer to the figure below.

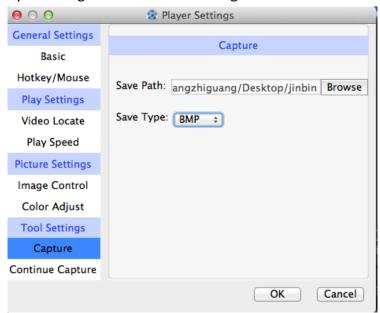

Figure 3-8 The Save Path

## 3.4 Settings

#### Purpose:

You can configure general settings, Play Settings, Picture Settings, and Tool Settings from the Play Setting interface. Please refer to the pictures below.

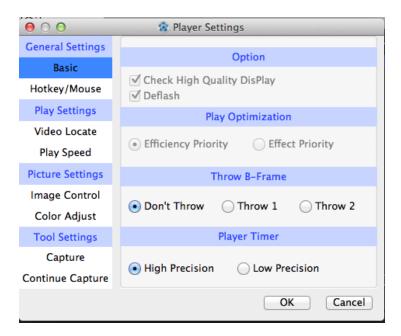

Figure 3-9 Player Settings

#### 3.4.1 General Settings

#### **Basic**

#### Option (Coming Soon)

Check High Quality Display and Deflash are configurable.

If **Check High Quality Display** is selected, the CPU usage is higher, and the image quality is better. If there are several VSPlayers playing together, you can uncheck the checkbox to lower the CPU usage. If there is some noise in the still image, the video presents a slight flash or refresh. If the **Deflash** function is enabled, the flash or refresh will be eliminated or improved, and the noise will be reduced as well.

#### Play Optimization (Coming Soon)

Efficiency Priority ensure the fluency is prior during the playing

Effect Priority ensures the effect of the image is prior during the playing.

#### Throw B-Frame

Throw B-Frame is used to ensure the file fluency. **Don't Throw, Throw 1** and **Throw 2** are selectable. Throw 1 and Throw 2 are preferred if the fluency is not so satisfied.

#### Player Timer

**High Precision** and **Low Precision** are selectable. High precision is used when the image quality is prior. And the Low precision is used when the file fluency is prior.

#### Hotkey/Mouse

Hotkeys are sometimes referred to as shortcut keys because of their ability to easily trigger an action. The VSPlayer provides many hotkeys for better operation. Please refer to the figure below.

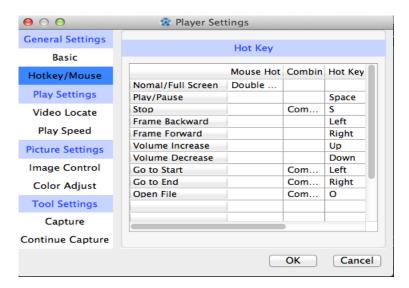

Figure 3-10 Hotkeys

### 3.4.2 Play Settings

Please refer to Chapter 0 Locate the file and Chapter 3.2.3.3 Speed Up/ Speed Down.

#### 3.4.3 Picture Settings

Please refer to the Image Control and Color Adjust sections in Chapter 3.2.3.5 View.

#### 3.4.4 Tool Settings

Please refer to *Chapter 3.3 Tools*.

## 3.5 Help

#### Purpose:

You can check the software version and hotkeys from the Help menu.

About

The current software version will be listed if you go to *Help*, and click *About*.

Hotkeys

Please refer to Hotkey/Mouse section in chapter 3.4.1 General Settings